## Symbole in TC selbst erstellen

(gilt für TrainController Gold Version 8.0)

Sie wollen in TrainController ein Symbol selbst erstellen?

Hier die Anleitung am Beispiel eines Tasters.

Legen Sie im Stellwerk einen neuen Taster an

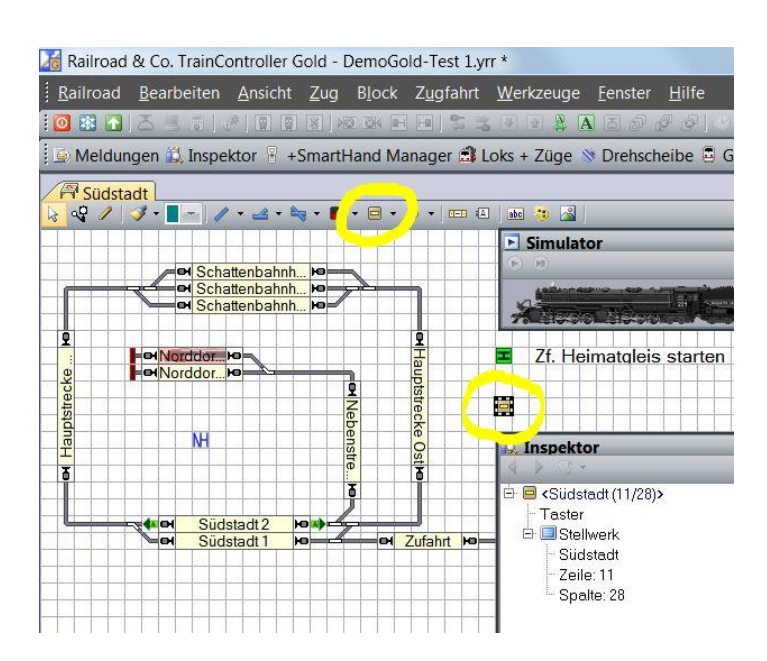

Öffnen Sie das Eigenschaftsfenster des Tasters und tragen Sie dort einen Namen für das Tastersymbol ein. Im Feld Steuertaste können Sie zusätzlich einen Buchstaben zum Betätigen des Tasters eingeben.

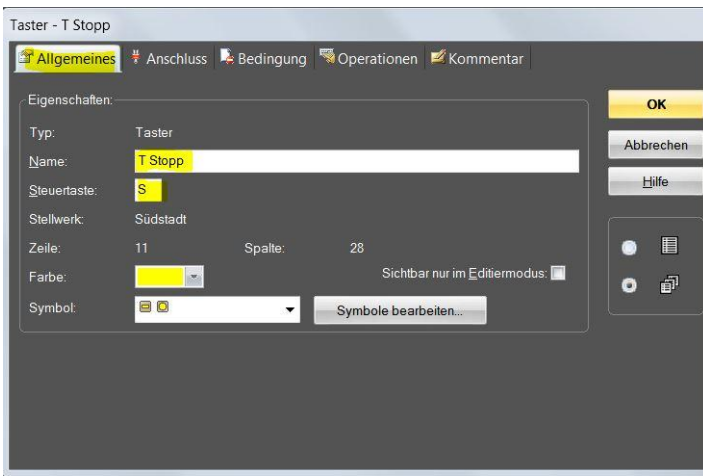

Durch einen Klick auf den Button "Symbole bearbeiten" öffnet sich das Stellwerkssymbole Fenster. Hier legen Sie ein neues Symbol an.

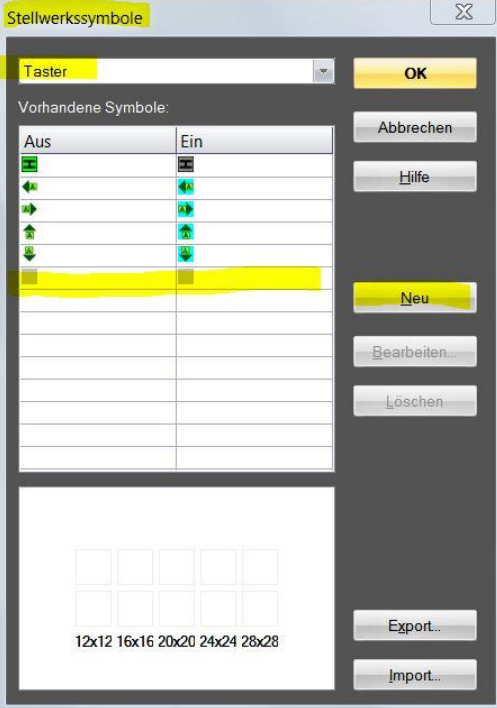

Durch eine Klick auf das neue Symbol werden im unteren Bereich die verschiedenen Symbolgrößen angezeigt. Machen Sie einen Doppelklick auf das größte Symbol. Es öffnet sich das Bildbearbeitungsfenster.

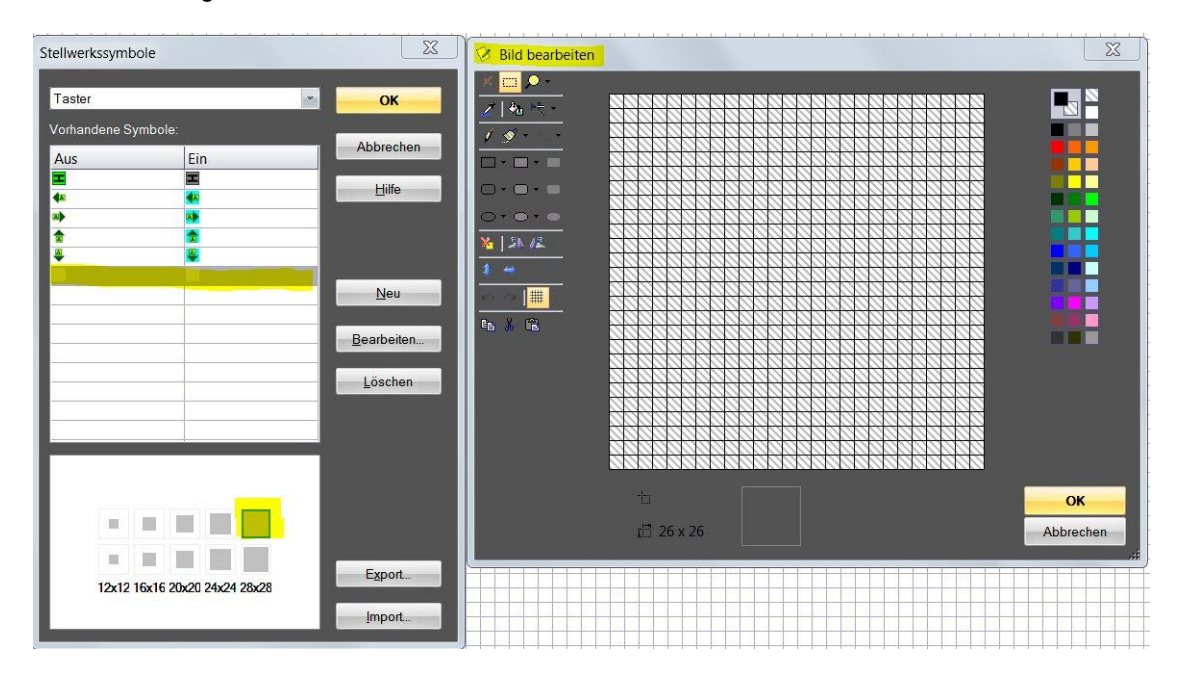

Jetzt können Sie mit den diversen Werkzeugen das gewünschte Symbol zeichnen. Beginnen Sie am besten damit, das Bearbeitungsfeld mit der Lupe zu vergrößern.

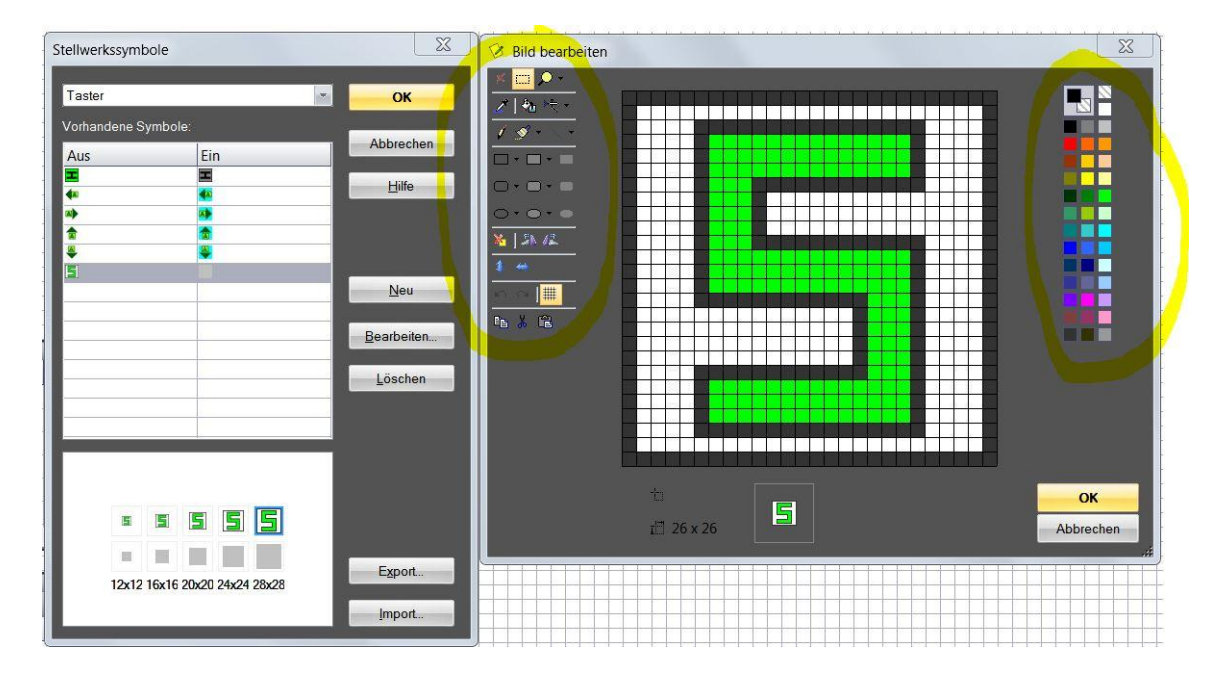

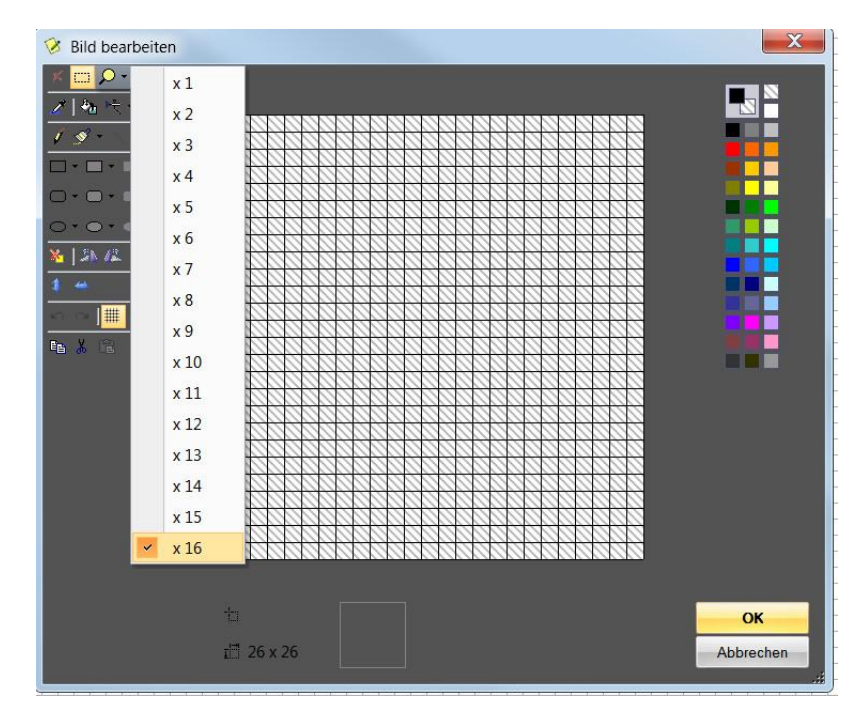

Für jeden Zustand des Symbols müssen Sie je ein Symbol bearbeiten.

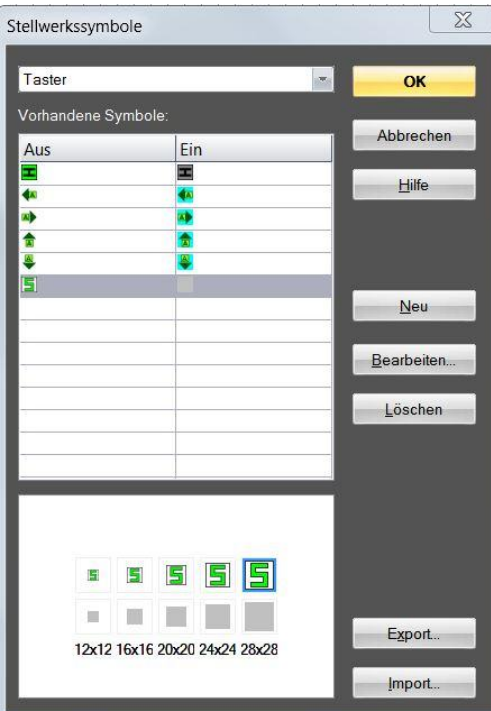

In gegenständlichem Fall markieren Sie das soeben erstellte Symbol (s. gelb markiertes Werkzeug), kopieren es (Strg+C) und schließen das Bildbearbeitungsfenster mit OK.

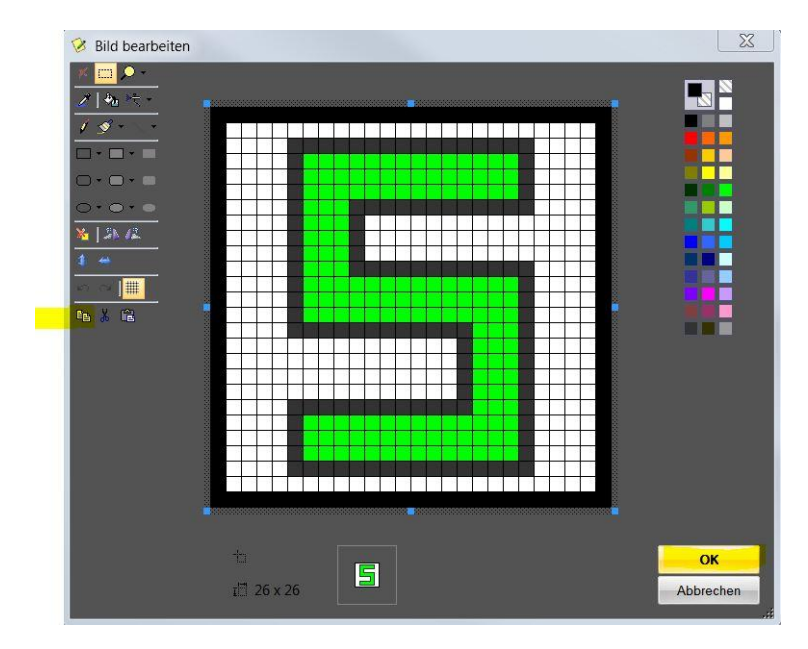

Als nächstes öffnen Sie das größte Symbol der zweiten Reihe und fügen Sie das kopierte Symbol ein (Strg + V). Nun können Sie das zweite Symbol entsprechend verändern.

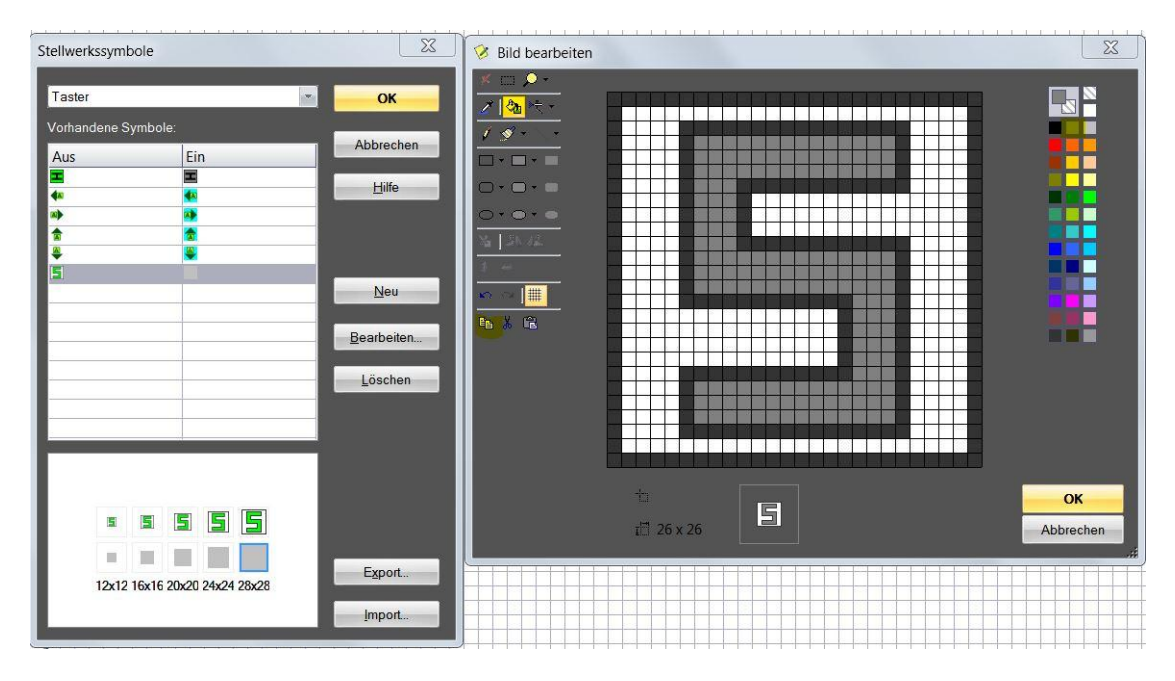

Nach Bestätigung mit OK haben Sie beide Symbole (in gegenständlichem Beispiel die Aus- und Einfunktion des Tasters erstellt.

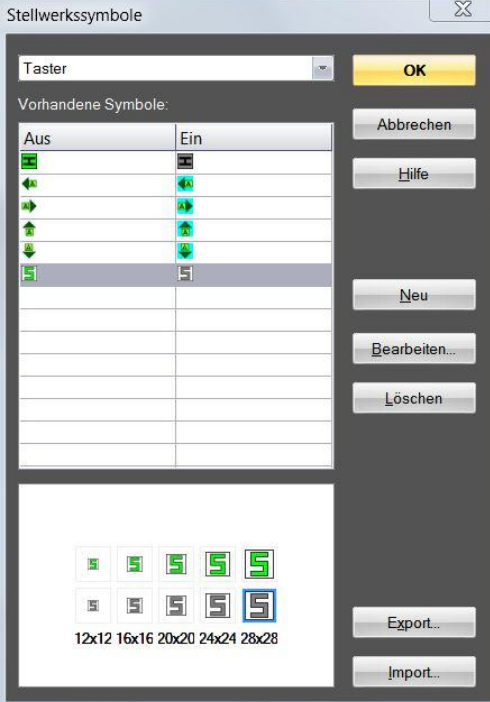

Das erstellte Symbol können Sie mit dem Export-Button in eine externe Datei exportieren oder direkt in Ihrem Stellwerk verwenden.

Hier das Anwendungsbeispiel:

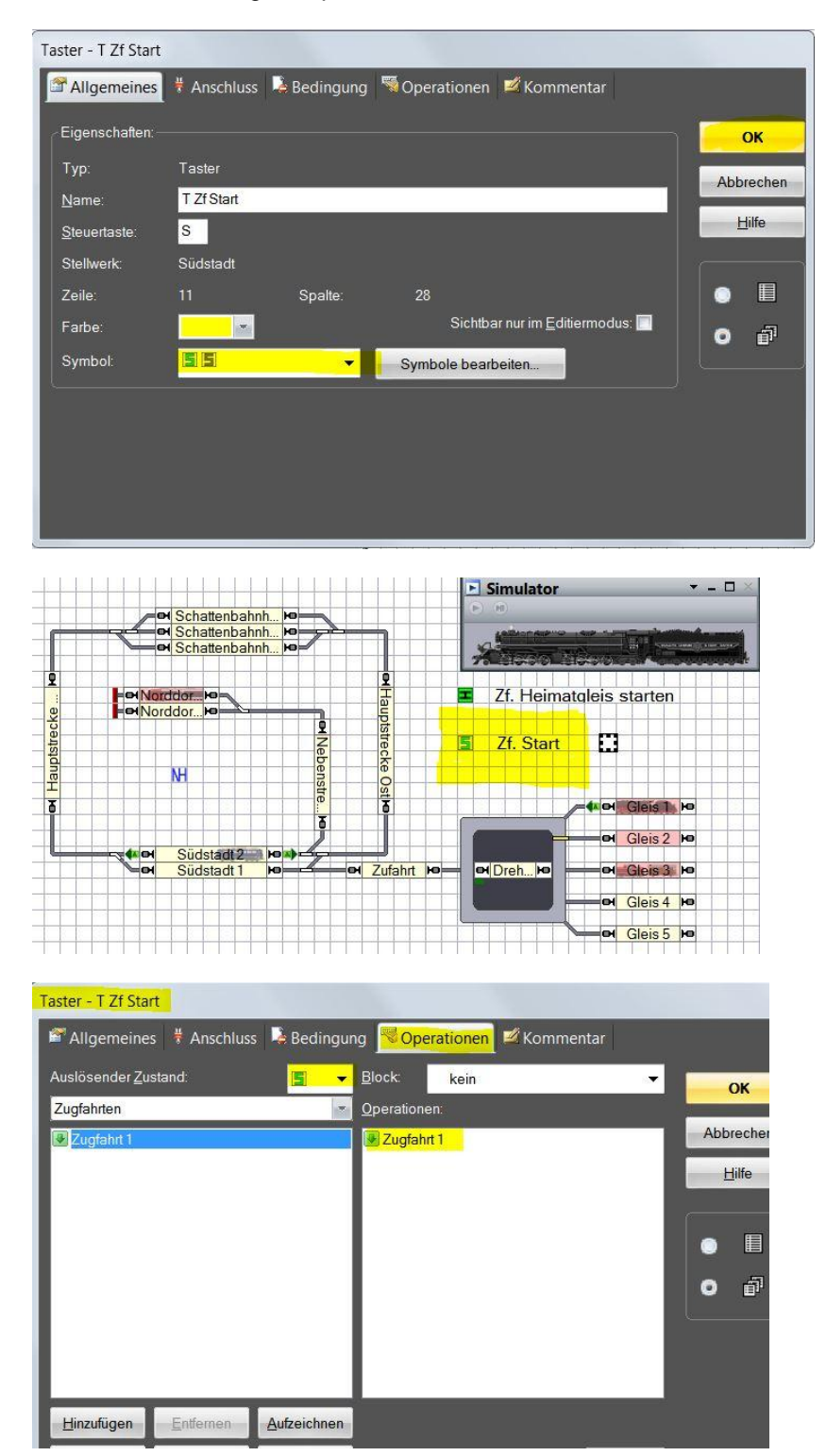

Norbert Häsler im März 2013